**THSTAR DIGITAL LITERACY** A program of Literacy Minnesota

## **Internet Basics, Lesson 6: Control Shortcuts**

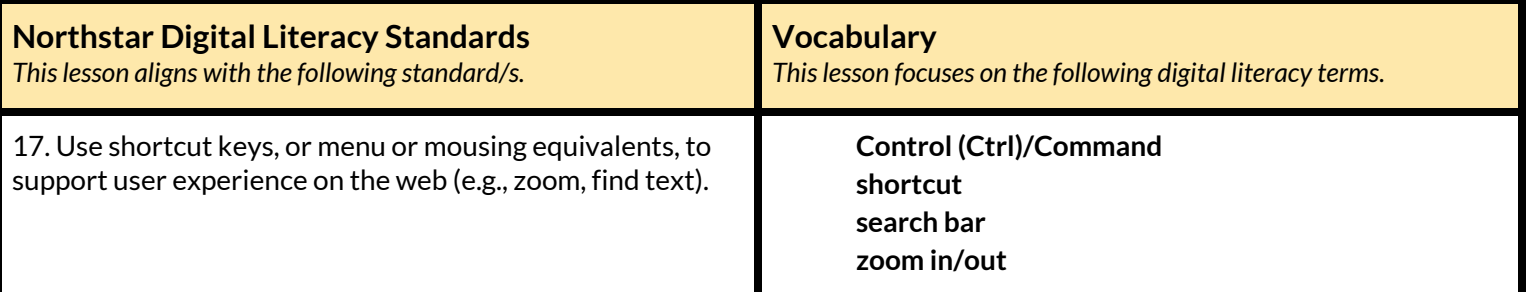

#### **Technology Concepts**

*Important lesson background and teaching tipsfor instructors*

In this lesson, learners will practice using **Control (Ctrl) shortcuts** to help find information quickly on an internet page. Specifically, they will be using **Ctrl**+plus sign and **Ctrl**+minus sign to **zoom in**/**out** and using **Ctrl**+F to find a specific word on a page. In the task, they will use these **shortcuts** to make finding information in online encyclopedias fast and easy.

#### **Teaching Tips:**

- If learners do not have experience using the **Control**/**Command** key prior to this lesson, you may need to quickly show point out the key on the keyboard.
- This lesson specifies using the **Control** key. If your site uses Mac computers, the **Command** key will be used instead.
- There are other **Control shortcuts** you may want to cover if time allows, such as **Ctrl**+T (open new tab) and **Ctrl**+W (close current tab).
- The main task in this lesson can be done using either **[Wikipedia](https://en.wikipedia.org/wiki/Main_Page)** or the online **[Encyclopedia](https://www.britannica.com/) Britannica**. If you choose to use Wikipedia, consider having a conversation with learners about reputable sources on the internet.

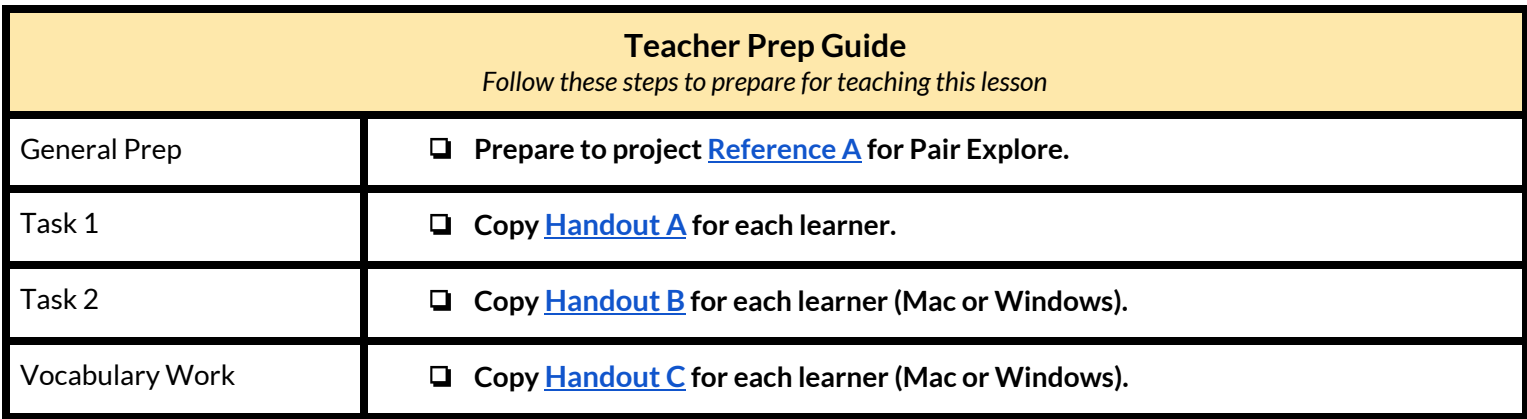

## **Warm Up**

*Find out what learners know and prime them for the work ahead.*

- ➔ Say to learners: "A **shortcut**is an easy way to do something or a shorter way to go somewhere."
	- ◆ Share a personal example of a **shortcut** you use in the real world.
- $\rightarrow$  Read each question below aloud, have learners turn and talk and then share out:
	- ◆ "What **shortcuts** do you use in your life?
	- ◆ "How can **shortcuts** be useful?"

### **We will Learn…**

*Sharing learner friendly objectives helpsset goalsfor today'slearning.*

List objectives on board or project. Read through them together to set goals for today's learning.

#### **We will learn to:**

use the **Control** key to make text (words) on the screen bigger and smaller.

use the **Control** key to find text (words) on a page.

## **MODEL & EXPLAIN 1**

Teacher models and explains (thinks aloud) to complete a digital literacy task while learners observe. To help learners focus on the *demonstration, they should not work on their own computers at thistime.*

#### **Control Shortcuts**

- ➔ Project and open **[Wikipedia](https://en.wikipedia.org/wiki/Main_Page)** OR **[Encyclopedia](https://www.britannica.com/) Britannica**.
- $\rightarrow$  Say to learners:
	- $\blacklozenge$  "An encyclopedia is a collection of information about almost every topic. You can find information in encyclopedias about countries, history, science, math, movies, music, or almost anything else."
	- $\blacklozenge$  "Today, we are going to use an encyclopedia website to learn about other countries."
- $\rightarrow$  Search for the country 'Chile.'
- $\rightarrow$  Say to learners:
	- ◆ "When reading text (words,) you have the option to make the text bigger or smaller using a **shortcut**. A **shortcut** on the computer is a quick way to do something using keyboard keys. Many **shortcuts** on the computer use **Control** plus another key."
	- ◆ "For example, use **Ctrl**+plus sign to make the text bigger, or **zoom in**, and **Ctrl**+minus sign to make the text smaller, or **zoom out**."
	- ◆ "Sometimes, on keyboards **Control** is written **Ctrl** for short."
- ➔ Show learners how to use **Ctrl**+plus sign to **zoom in** and **Ctrl**+minus sign to **zoom out**

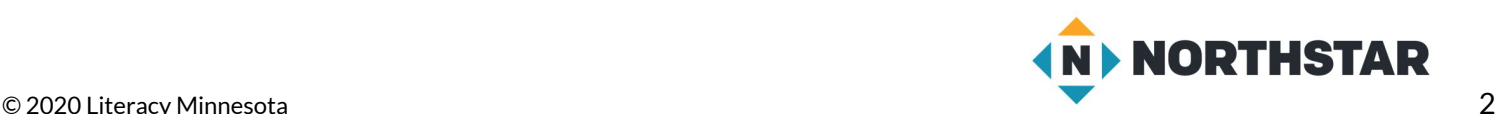

- $\rightarrow$  Say to learners:
	- ◆ "To find information on a page, you can also use the shortcut **Ctrl**+F**.** For example, you want to find the population of Chile. You can open **Ctrl**+F and find the word 'population' on the page. The F stands for find."
	- ◆ Complete a **Ctrl**+F search for 'population'.
- $\rightarrow$  Show learners how to:
	- ◆ find the number that indicates how many times 'population' appears on the page.
	- $\blacklozenge$  use the arrows to switch between places where 'population' appears.

## **DO IT TOGETHER 1**

Teacher asks the class to restate the steps to complete the digital literacy skill modeled. This time, the teacher prompts with questions to *learners.*

- $\rightarrow$  Ask learners the following questions. Read each question aloud. Then, have learners turn and talk and then share out:
	- ◆ "What **shortcut** makes the text bigger?" (**Ctrl**+plus sign)
	- ◆ "What **shortcut** makes the text smaller?" (**Ctrl**+minus sign)
	- ◆ "What **shortcut**finds a specific word?" (**Ctrl**+F).

## **MODEL & EXPLAIN 2**

Teacher models and explains (thinks aloud) to complete a digital literacy task while learners observe. To help learners focus on the *demonstration, they should not work on their own computers at thistime.*

#### **Ctrl+F** vs. **Search Bars**

 $\rightarrow$  Say to learners:

- ◆ "**Ctrl**+F only helps you find a word on the page you have open. If you need to **search** the whole website or all of the internet, you need to use a **search bar**. A **search bar** searches everything on the website and all of its pages."
- $\blacklozenge$  "For example, if you want to return something you bought from amazon.com, you can find 'returns' on the homepage. Do a **Ctrl**+F search for 'returns,' and it makes it easier to find it on that page.
- ➔ Model for learners by doing a **'Ctrl**+F' search for 'returns' on **[amazon.com](https://www.amazon.com/).**
- $\rightarrow$  Say to learners:
	- ◆ "**Ctrl**+F helps you find a word on the website you have open. The **search bar** is different, the **search bar** helps you find something on all of the website's pages, not just a single webpage."
	- ◆ "For example, if you use the **search bar** on amazon.com you will not find 'returns.' The **search bar** is not helpful to find a word on a webpage. The **search bar** can help you find something in all of Amazon's store."
- ➔ Model for learners by using the **search bar** to search for a shopping item, like a 'laptop computer.'

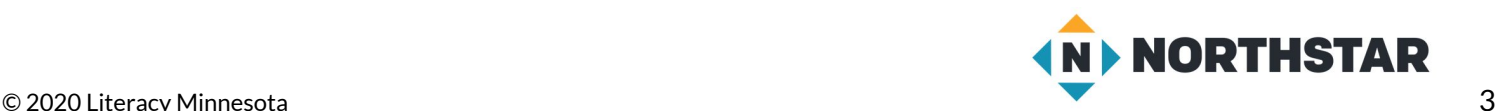

## **DO IT TOGETHER 2**

Teacher asks the class to restate the steps to complete the digital literacy skill modeled. This time, the teacher prompts with questions to *learners.*

- $\rightarrow$  Write or project the following two situations on the board:
	- 1. "Hiba wants a job working at a restaurant in your city. What should she use: **Ctrl**+F or the Google **search bar**?"
	- 2. "Hiba is looking at a restaurant website. She wants to find the button for the job application. What should she use: **Ctrl**+F or a **search bar**?"
- $\rightarrow$  Learners discuss the answers in pairs, before reviewing together as a class.
- **→** Answers:
	- 1. **search bar**
	- 2. **Ctrl**+F

#### **PAIR EXPLORE**

Teacher has modeled the skills, and skills have been practiced together. Now, allow learners time to explore these skills with a partner without step-by-step guidance from the teacher. \*Refer to the "How to Facilitate Pair Explore" for teacher support.

- ➔ Project **[Reference](#page-5-0) A**.
- $\rightarrow$  Then, with a partner learners try to:
	- ◆ Open **[en.wikipedia.org](https://en.wikipedia.org/wiki/Main_Page)** OR **[britannica.com](https://www.britannica.com/)**
	- ◆ **Search** for 'Chile' or choose another country.
	- $\blacklozenge$  Make the text bigger.
	- ◆ Use **Ctrl**+F to find:
		- ◆ Population
		- ◆ Capital city
		- ◆ Language

#### **Task 1**

*Learners practice skills by completing an authentic task/s.*

- ➔ Give **[Handout](#page-6-0) A** to learners.
- ➔ Learners will use **[Wikipedia](https://en.wikipedia.org/wiki/Main_Page)[/Encyclopedia](https://www.britannica.com/) Britannica** and **Ctrl**+F to find the population, capital city, and language of the countries listed.
- $\rightarrow$  Check answers together as a class.

### **Task 2**

*Learners practice skills by completing an authentic task/s.*

➔ Give **[Handout](#page-7-0) [B](#page-7-0)** to learners.

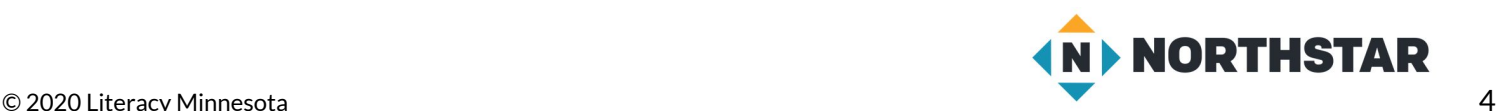

- ➔ Project a copy of **[Handout](#page-7-0) B**.
- ➔ **[Handout](#page-7-0) B** has a list of situations where you might use **Ctrl**+F or a **search bar**.
- $\rightarrow$  Go through the first 1 or 2 situations as a class.
- $\rightarrow$  Then, learners work in pairs to complete the handout.
- $\rightarrow$  Check answers together as a class.

### **Vocabulary Work**

*Learners practice vocabulary presented within the lesson.*

- **→** Give **[Handout](#page-9-0) C** to learners.
- $\rightarrow$  Learners draw a line to match the word with the correct definition.
- $\rightarrow$  After reviewing the answers as a class, learners fill in the words and definitions in the chart.
- **→** Answers:
	- ◆ **Shortcut:** a quick way to do something using keyboard keys
	- ◆ **Ctrl**+plus sign: makes the text bigger (z**oom in**)
	- ◆ **Ctrl**+minus sign: makes the text smaller (**zoom out**)
	- ◆ **Ctrl**+F: finds a specific word on a web page.
	- ◆ **Search bar:** searches a whole website

### **Wrap-Up**

*A final check in with learners. An opportunity to review, reflect, or check for understanding.*

 $\rightarrow$  Ask learners the following questions aloud. Have them discuss in pairs first, before sharing answers as a class:

- ◆ How do you make the text bigger?(**Ctrl**+plus sign)
- ◆ How do you make the text smaller (**Ctrl**+minus sign)
- ◆ How do you find a specific word on a page?(**Ctrl**+F)

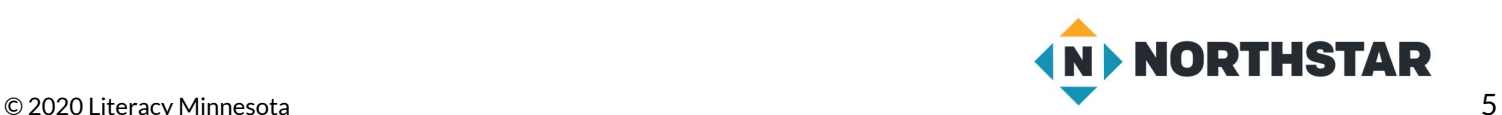

<span id="page-5-0"></span>**Reference A**

*Directions: With a partner, complete the following steps:*

- 1. Open **[en.wikipedia.org](https://en.wikipedia.org/wiki/Main_Page)** OR **[britannica.com](https://www.britannica.com/)**.
- 2. Search for 'Chile' or choose another country.
- 3. Make the text bigger.
- 4. Use Ctrl+F to find:
	- ▶ Population

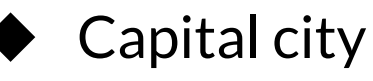

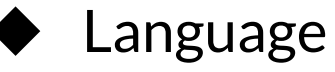

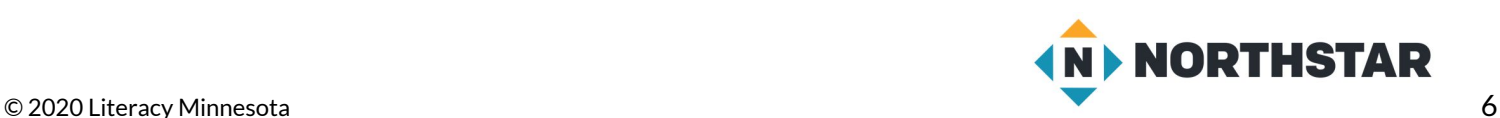

#### <span id="page-6-0"></span>**Handout A**

# **Countries of the World**

*Directions: Use Ctrl/Command+F to find information about the following countries. Use Ctrl+plussign to make the text bigger and easier to read.*

#### **Mexico**

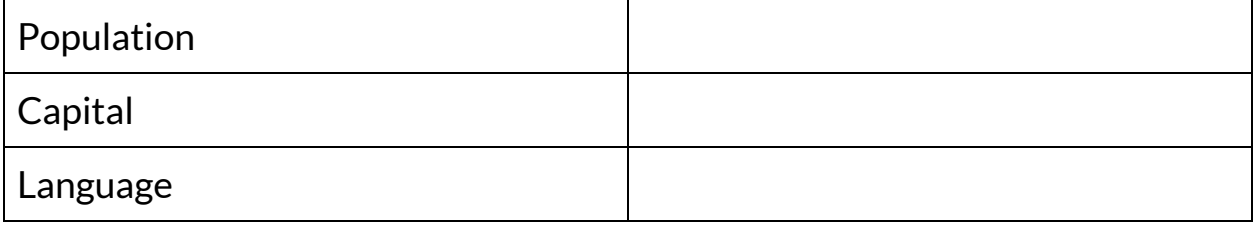

## **Egypt**

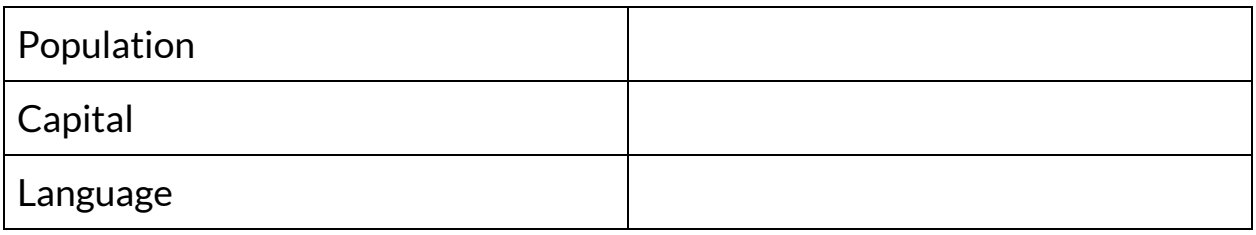

### **Thailand**

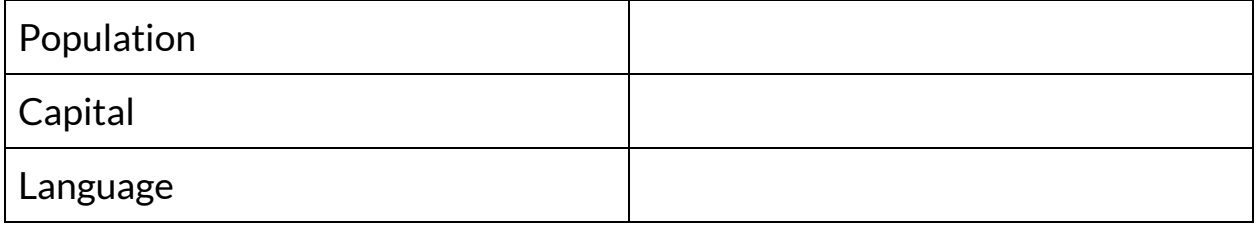

#### **Country:\_\_\_\_\_\_\_\_\_\_\_\_\_\_\_\_\_\_**

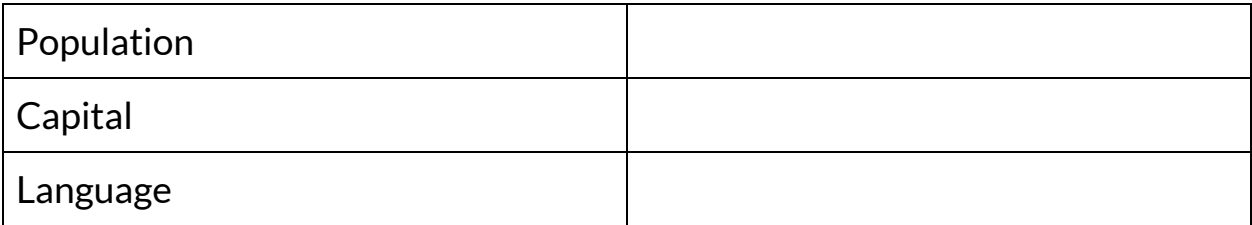

![](_page_6_Picture_11.jpeg)

<span id="page-7-0"></span>**Handout B (Windows)**

## **Ctrl+F or Search Bar?**

*Directions: Read the situations and decide if you should use Ctrl+F or the search bar. Circle your answer.*

Situation 1: You are on a shopping website and you want to look for *red women'sshoes.*

*Ctrl+F or Search bar?*

Situation 2: You are looking at a schedule of classes. You want to know when *math 2* starts.

*Ctrl+F or Search bar?*

Situation 3: You are using Google. You want to find a *hotel in Miami*.

*Ctrl+F or Search bar?*

Situation 4: You are using an online Encyclopedia. You want to read the article about *Tigers*.

*Ctrl+F or Search bar?*

Situation 5: You are reading the Encyclopedia article about Tigers. You want to know how much they *weigh.*

*Ctrl+F or Search bar?*

Situation 6: You are on a shopping page with information about a new shoe. You just want to find the *price***.**

*Ctrl+F or Search bar?*

![](_page_7_Picture_15.jpeg)

#### **Handout B (Mac)**

## **Command + F or Search Bar?**

*Directions: Read the situations and decide if you should use Command + F or the search bar. Circle your answer.*

Situation 1: you are on a shopping website and you want to look for *red women'sshoes.*

*Command + F or Search bar?*

Situation 2: you are looking at a schedule of classes. You want to know when *math 2* starts.

*Command + F or Search bar?*

Situation 3: You are using Google. You want to find a *hotel in Miami*.

*Command + F or Search bar?*

Situation 4: You are using an online Encyclopedia. You want to read the article about *Tigers*.

*Command + F or Search bar?*

Situation 5: You are reading the Encyclopedia article about Tigers. You want to know how much they *weigh.*

*Command + F or Search bar?*

Situation 6: you are on a shopping page with information about a new shoe. You just want to find the *price***.**

*Command + F or Search bar?*

![](_page_8_Picture_15.jpeg)

<span id="page-9-0"></span>**Handout C (Windows)**

## **Control Shortcuts**

*Directions: Draw a line to match the vocabulary word with the correct definition.*

![](_page_9_Picture_202.jpeg)

*Directions: Now, write the words and their definitionsin the chart.*

![](_page_9_Picture_203.jpeg)

![](_page_9_Picture_6.jpeg)

#### **Handout C (Mac)**

# **Control Shortcuts**

*Directions: Draw a line to match the vocabulary word with the correct definition.*

![](_page_10_Picture_202.jpeg)

*Directions: Write the words and their definitionsin the chart.*

![](_page_10_Picture_203.jpeg)

![](_page_10_Picture_6.jpeg)